# **PASSSECURITY**

# **iVMS-4500 (Android Tablet)**

# **Mobile Client Software**

# **User Manual**

**(V3.0)** 

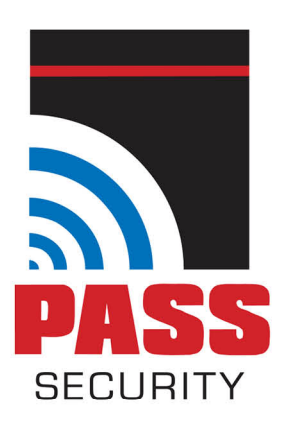

(618) 394-1144 IL | (314) 241-0422 MO 340 Office Ct., Suite B, Fairview Heights, IL 62208 1605 E. Terra Lane, O'Fallon, MO 63366

www.PASSsecurity.com

Thank you for purchasing our product. This manual applies to iVMS-4500 (Android Tablet) mobile client software; please read it carefully for the better use of this software.

The contents in this manual are subject to change without notice.

# **Contents**

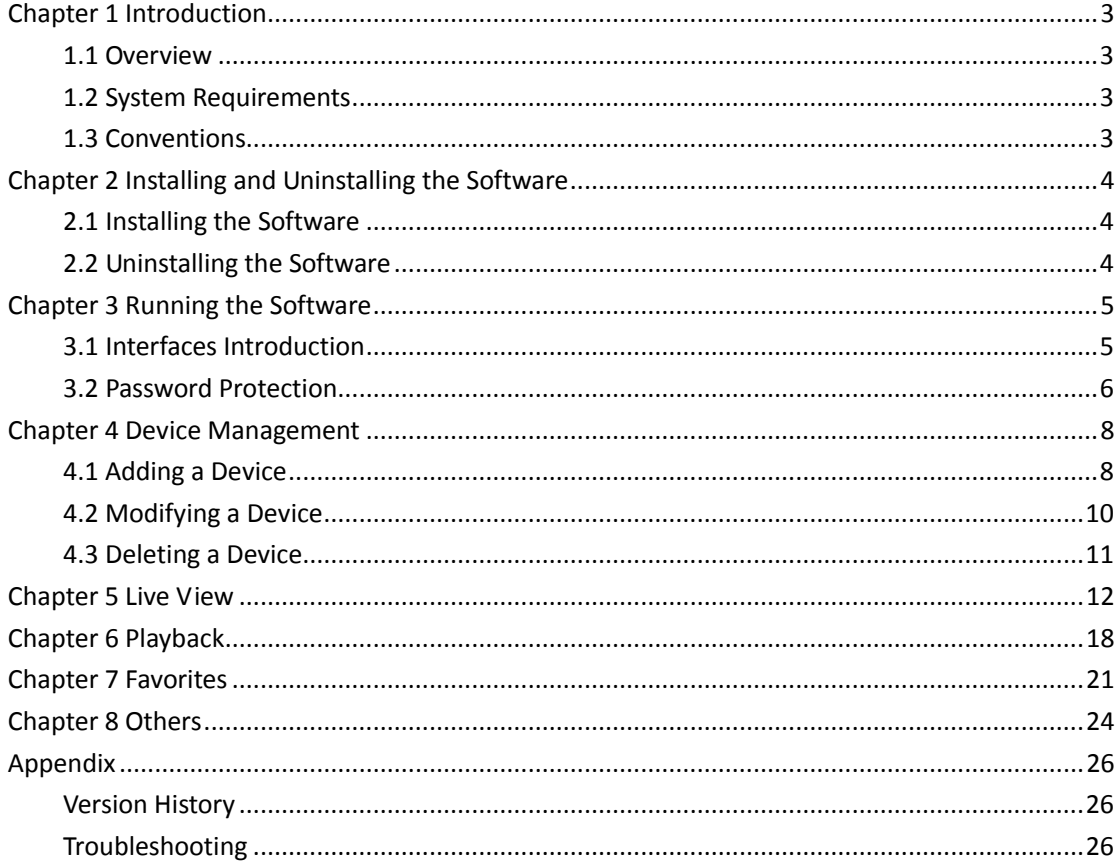

# **Chapter 1 Introduction**

## <span id="page-3-1"></span><span id="page-3-0"></span>**1.1 Overview**

iVMS-4500 (Android Tablet) V3.0 mobile client software, which is designed for Android Tablet on the basis of Android OS (Version 3.0 or higher), can be used to remotely monitor the live video from embedded DVR, NVR, network camera, network speed dome and DVS via wireless network, play back record files and realize PTZ control as well.

With this software installed in your Android Tablet, you are able to log on to the front-end device via Wi-Fi or 3G; besides, if there is no public IP available for the device, it's accessible by using a dynamic name, or by mapping ports to the public IP of router.

#### *Notes:*

- 1. Wi-Fi or 3G access service must be supported by the Tablet.
- 2. Network traffic charges may be produced during the use of this client software. Please refer to the local ISP.

## <span id="page-3-2"></span>**1.2 System Requirements**

<span id="page-3-3"></span>The Tablet should be based on Android OS (version 3.0 or higher).

## **1.3 Conventions**

In order to simplify the description, we define the "iVMS-4500 (Android Tablet) mobile client software" as "software" and "DVR, NVR, DVS, IP camera, IP speed dome" as "device" in the following chapters.

# <span id="page-4-0"></span>**Chapter 2 Installing and Uninstalling the Software**

## <span id="page-4-1"></span>**2.1 Installing the Software**

#### *Steps:*

- 1. Log into the **Play Store**.
- 2. Enter "iVMS-4500 HD" to search mobile client software.
- 3. Download and install it to your Tablet.
- 4. After having installed the software successfully, you can click  $\bigcirc$  to start the software.

## <span id="page-4-2"></span>**2.2 Uninstalling the Software**

#### *Steps:*

1. Enter the Application Management interface of your mobile phone (**Settings >**

#### **Applications > Manage applications**).

- 2. Click the software icon.
- 3. In the Application info interface of the software, click **Uninstall** button and then click **OK** button to uninstall the mobile client software.

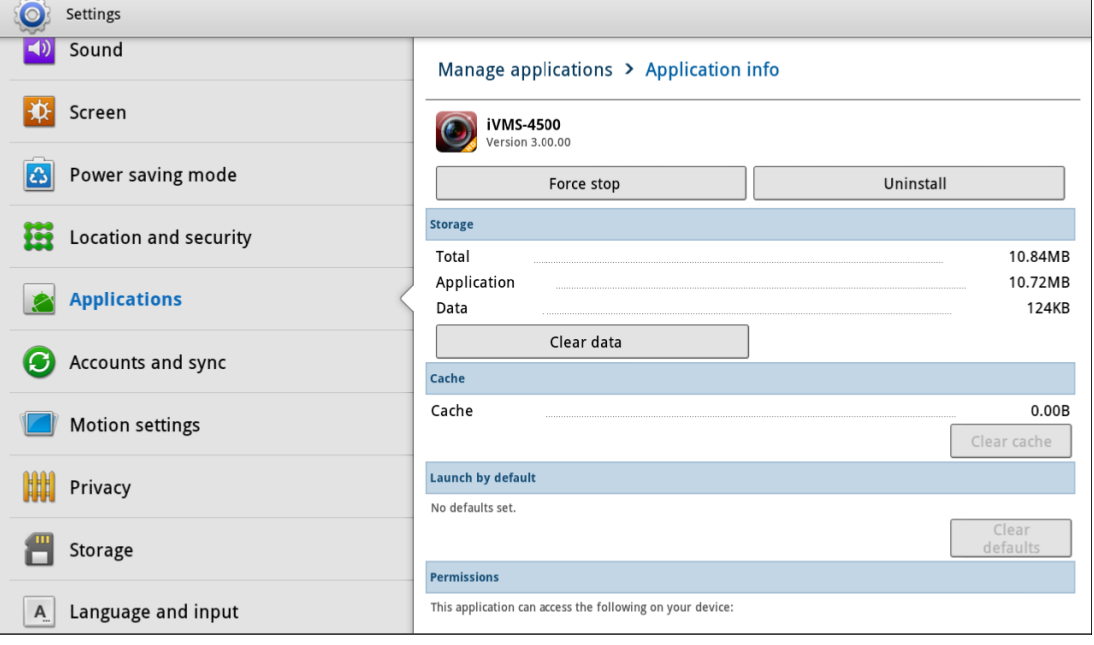

# **Chapter 3 Running the Software**

<span id="page-5-0"></span>After having installed the software successfully, click  $\bigcirc$  icon to run the software.

# <span id="page-5-1"></span>**3.1 Interfaces Introduction**

The software has three main functions, including Live View, Remote Playback and Configuration.

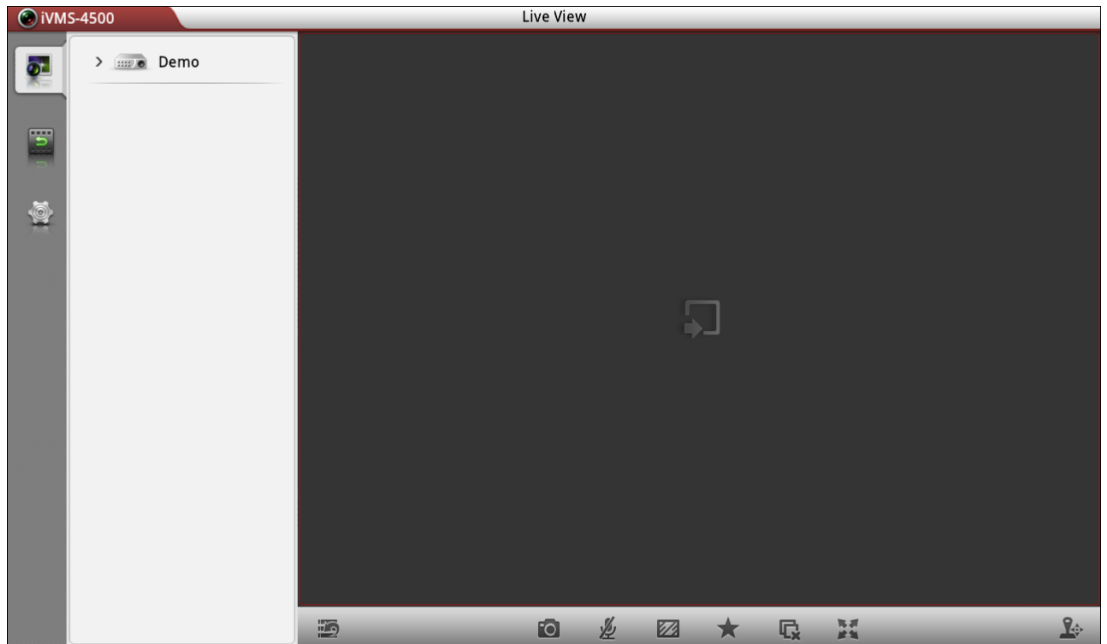

*Note:* The **insteller only is a demo added by default** when you run the software for the first time. You can view the live video (refer to Chapter 5) and play back the record files (refer to Chapter 6) of the demo. And you can also remove the demo (refer to Chapter 4.3).

#### **Icon Description**

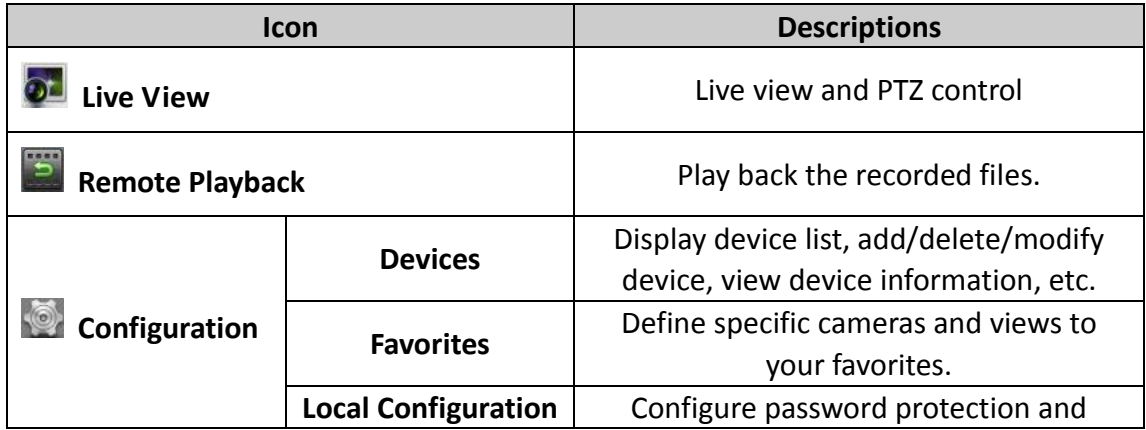

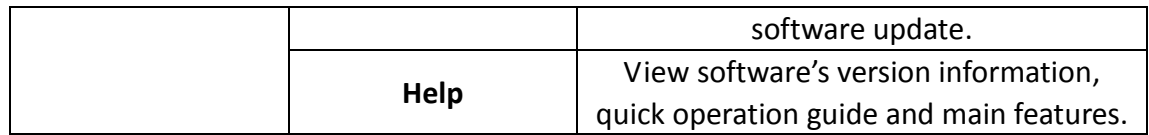

## <span id="page-6-0"></span>**3.2 Password Protection**

If you set password protection, then only the user that has the password can access the software.

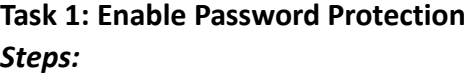

1. Click and select to enter the Local Configuration interface.

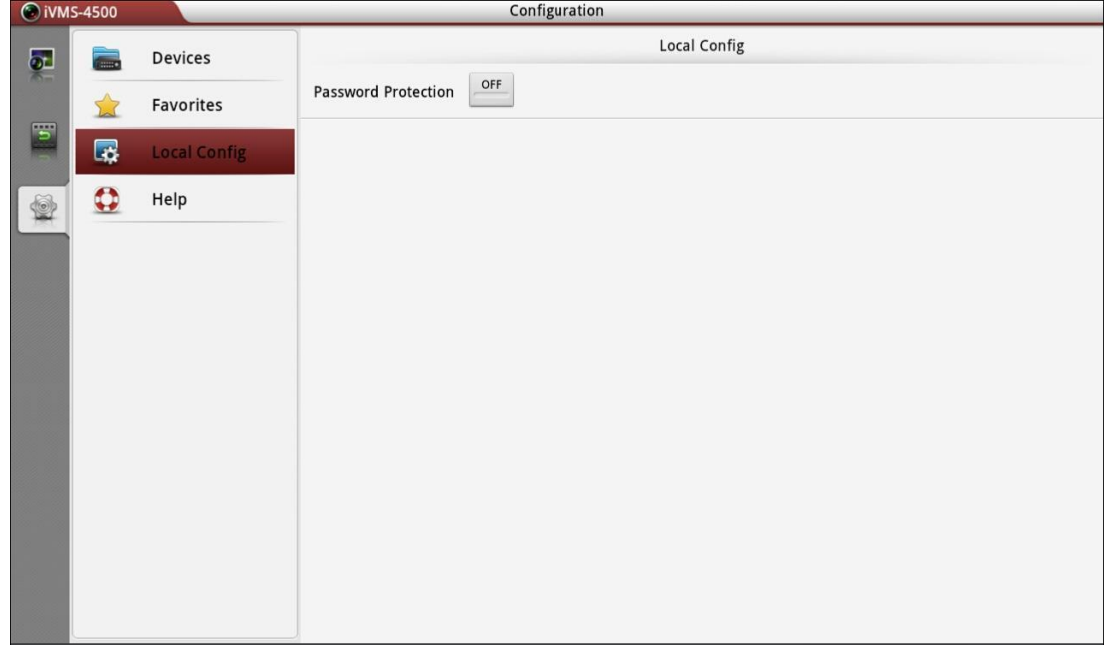

2. Click the **in Password Protection item to activate password protection.** 

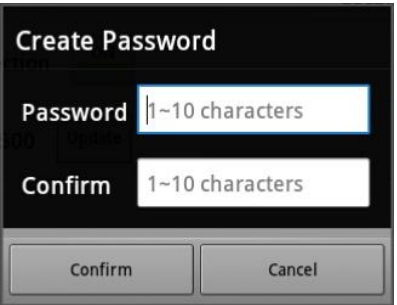

3. In the dialog box, enter the password for the software and click  $\overline{\hspace{1cm}}$   $\overline{\hspace{1cm}}$  to to save the settings.

Next time, if you want to run the software, you need to enter the password to log in first.

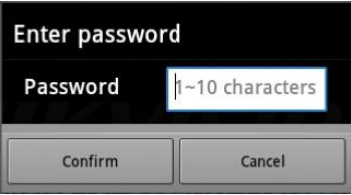

#### **Task 2: Modify the Password**

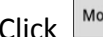

 $\left\lceil \frac{\text{Cylity Password}}{\text{Cyl}} \right\rceil$  and enter corresponding information to modify the password.

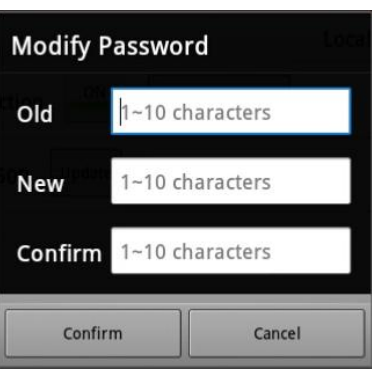

#### **Task 3: Disable Password Protection** *Steps:*

- 1. Click in Password Protection item to disable password protection.
- 2. In the pop-up dialog box, enter the password to confirm the settings.

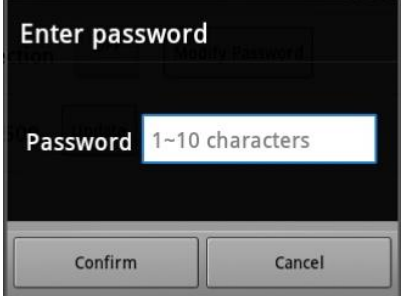

# **Chapter 4 Device Management**

# <span id="page-8-1"></span><span id="page-8-0"></span>**4.1Adding a Device**

You need to add a device firstly that all operations such as live view, playback and device management can be accessible.

*Steps:*

1. Click and select to enter the Device Management interface.

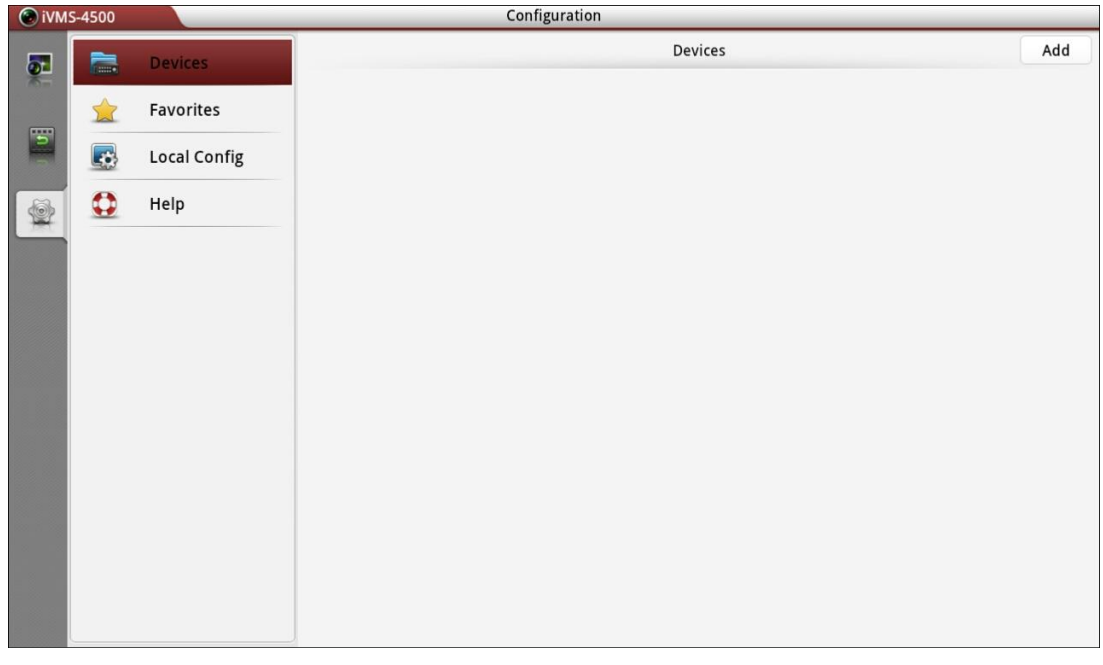

2. Click  $\begin{bmatrix} \n\text{Add} \\
\end{bmatrix}$  to add a new device.

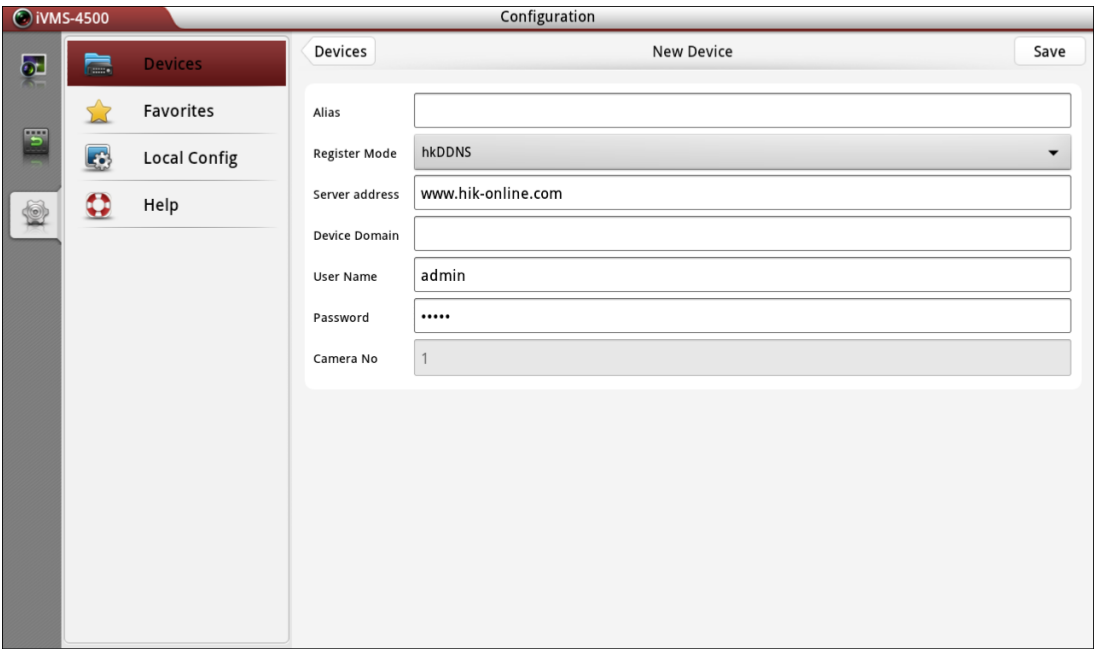

- 3. Edit the device name in the Alias field.
- 4. Click the **Register Mode** item to select the register mode of the device to hkDDNS, IP/Domain, or IP Server, and configure the corresponding settings.

**hkDDNS:** When the device is registered on the hkDDNS server, you need to enter the hkDDNS server address and the device domain name registered on the server.

**IP/Domain:** You can access the device through fixed IP address or domain name. You need to edit the IP address or domain address and the port of the device (by default, the port is 8000).

**IP Server:** You can access the device through IP Server. You need to set the IP Server address and device identifier which is device name or device serial No..

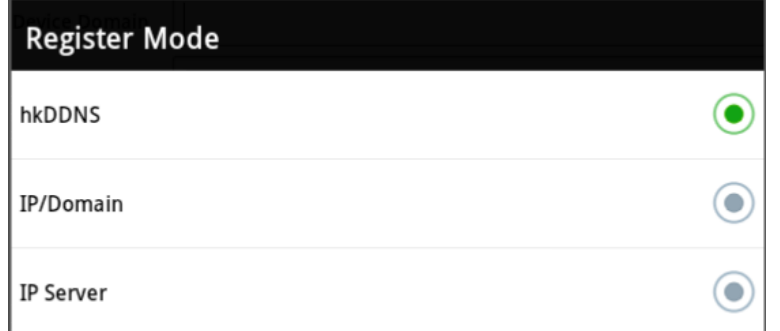

- 5. Change the login user name and password of the device to be added as desired.
- 6. Click  $\left[\begin{array}{c} \text{save} \\ \text{so} \end{array}\right]$  to confirm the settings.

#### *Notes:*

- 1) If the device is successfully added, the software can obtain the camera information of the device.
- 2) Up to 100 devices can be added.

Click **Devices** to return to the Device Management interface. The successfully added

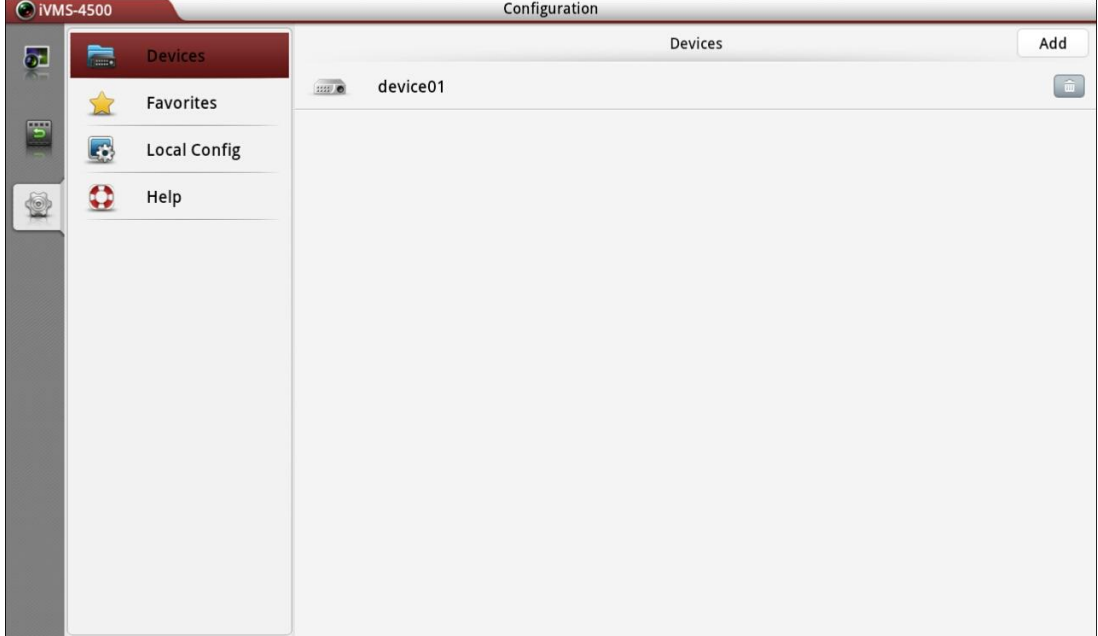

new device will be displayed in the Device Management interface.

## <span id="page-10-0"></span>**4.2Modifying a Device**

#### *Steps:*

1. In the Device Management interface, select a device and click the device item to view its parameters.

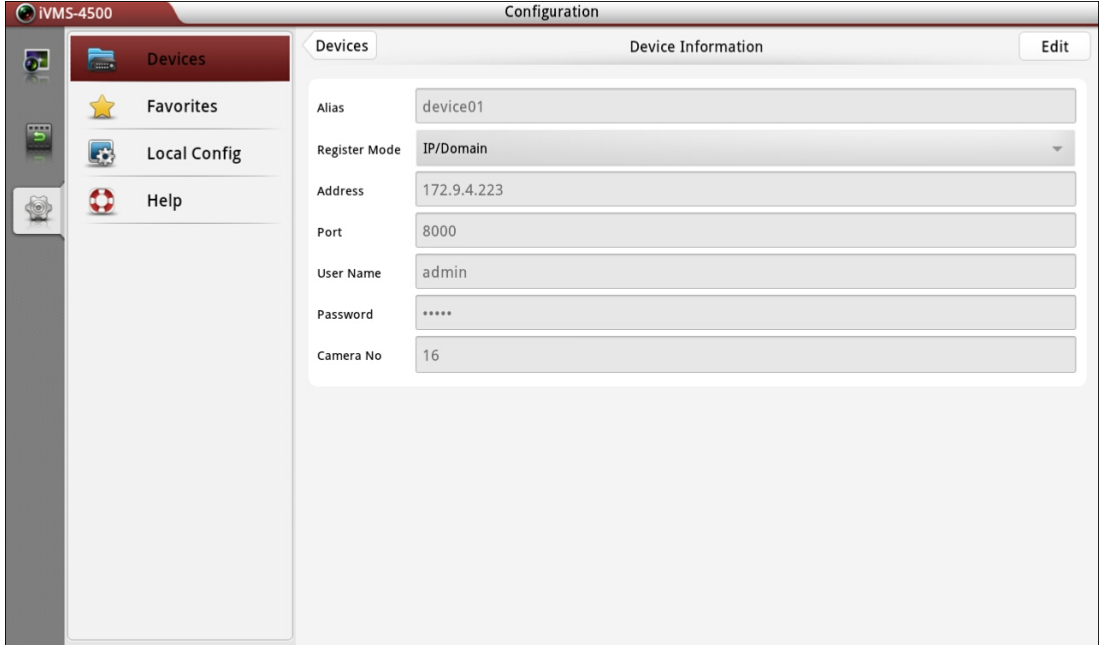

2. Click  $\boxed{\text{Edit}}$  and then modify the parameters of the device according to actual needs.

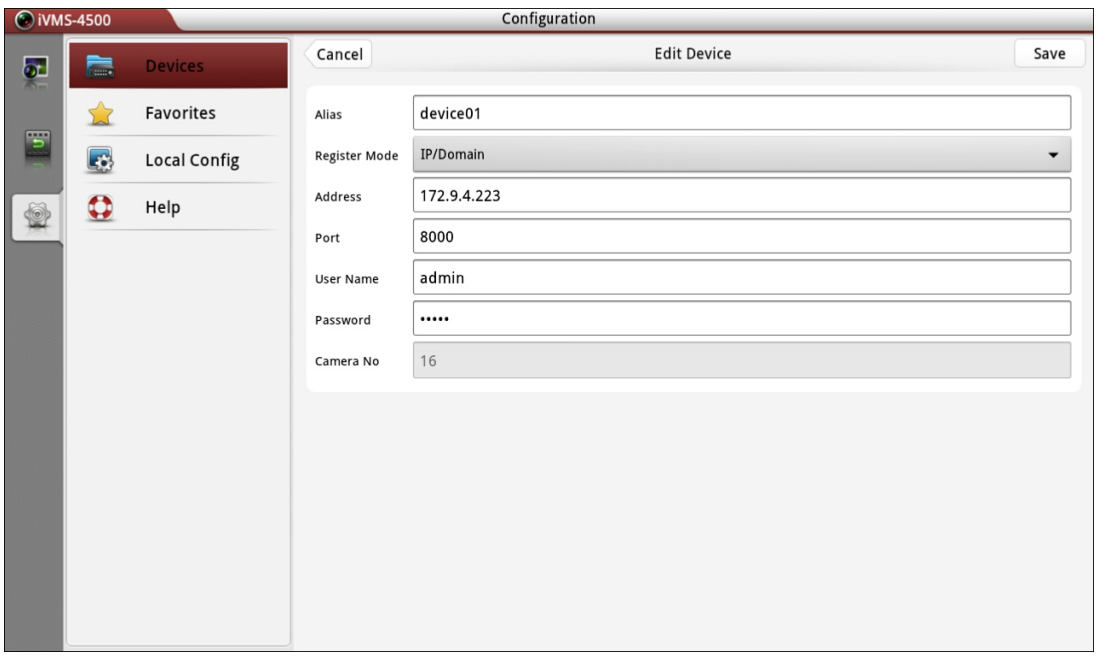

- 3. Click  $\left[\begin{array}{c|c}\text{Save} & \text{to save}\end{array}\right]$  to save the modification. Or you can click  $\left[\begin{array}{c|c}\text{Cancel} & \text{to cancel the}\end{array}\right]$ modification.
- 4. Click Devices to return to the Device Management interface.

# <span id="page-11-0"></span>**4.3Deleting a Device**

In the Device Management interface, select a device and click the  $\Box$  button to delete the device.

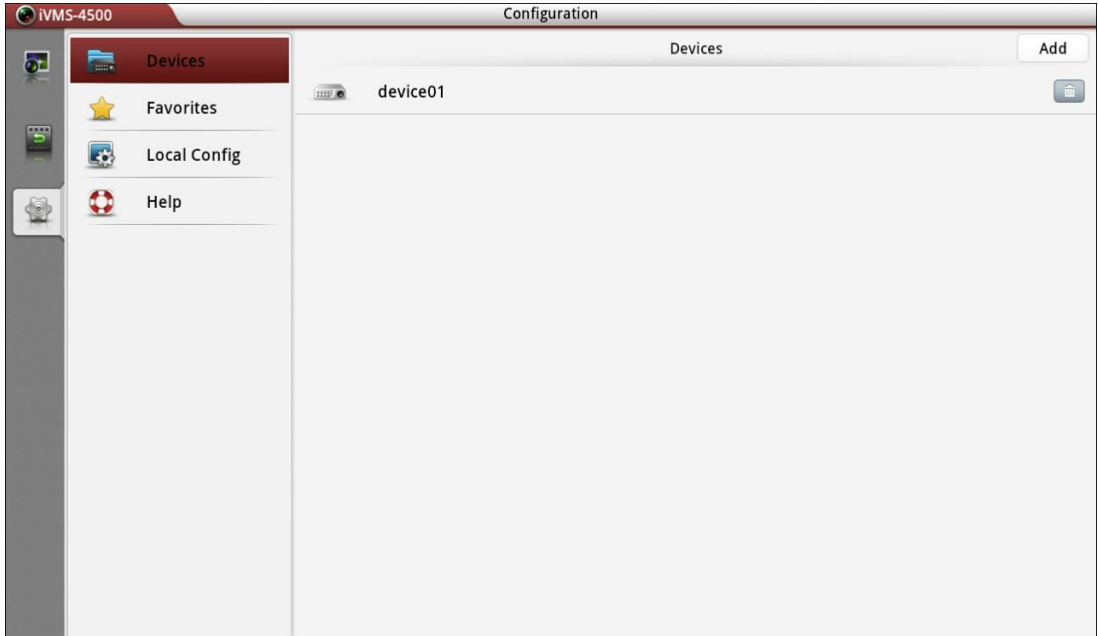

# **Chapter 5 Live View**

<span id="page-12-0"></span>After the device is successfully added, you can view live video from the devices and control PTZ movement as well.

*Note:* The PTZ control should be supported by the added device.

Click  $\overline{\odot}$  to enter the Live View interface and the screen will be displayed in 1-division mode by default.

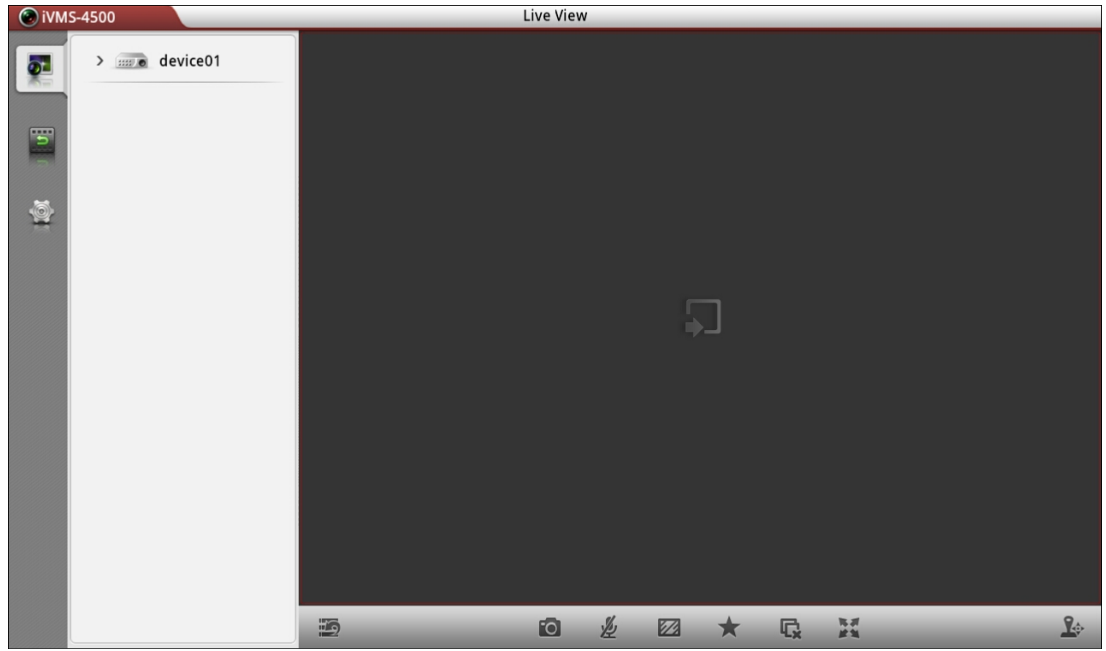

#### **Description of Live View Icons:**

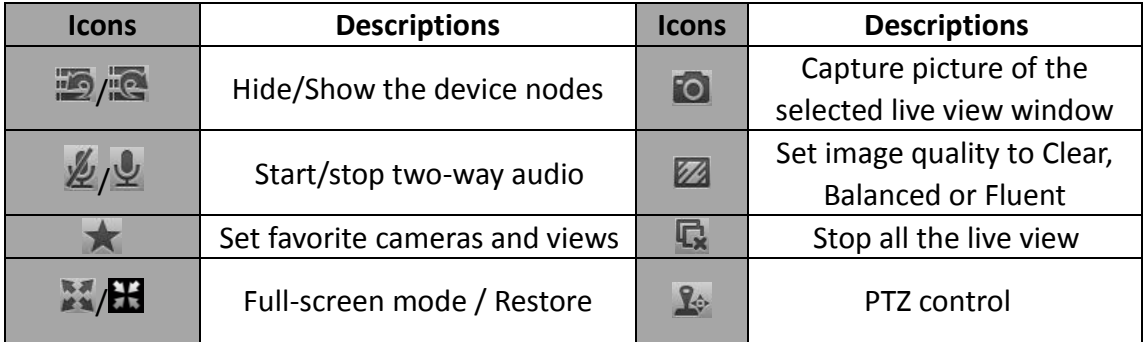

#### **Start Live View**

Click the device node to list all the cameras under it. Drag the camera node to the window for live viewing. Alternatively, you can drag the device node to the window for viewing all the cameras of the device.

*Note:* Up to 16 cameras can be live viewed at the same time. If you drag a device

node that contains more than 16 cameras for live view, then the live videos of first 16 cameras will be played.

![](_page_13_Picture_2.jpeg)

## **Image Quality**

There are three kinds of image quality, including Clear, Balanced and Fluent. You can click  $\mathbb Z$  to adjust the performance according to your network status.

![](_page_13_Picture_5.jpeg)

### **Window Division**

When all the current windows are in live view, you can drag a more camera node to the live view window until the window division mode switches and then drag it to the free window for live view.

*Note:* The software supports 1 / 4 / 6 / 9 / 16-division mode.

![](_page_13_Picture_9.jpeg)

You can drag and move the window to adjust the window sequence. Double-click the live view window to display the camera in 1-division mode and double-click again to restore.

![](_page_14_Picture_110.jpeg)

#### **Stop Live View**

During the live view, you can click  $\mathbf{R}$  to stop all the live videos.

Or click and hold the live view window, the  $\overline{w}$  will display in the top of the software.

Then drag the window to the  $\frac{1}{\ln a}$  until it changes to  $\frac{1}{\ln a}$  and then release the window. In this way, you can stop the specified live video.

![](_page_14_Picture_111.jpeg)

## **Configure My Cameras and Views**

In live view mode, you can add the camera or view to the favorites so that you can access the camera or view conveniently.

#### **Task 1: My Cameras**

Select a window that is under live view. Click  $\overline{\mathbf{X}}$  and select  $\overline{\mathbf{w}}$  cameras to add the camera to My Cameras.

The successfully added camera will be listed under My Cameras node in the device nodes area. In this way, you can easily view the camera by dragging it from My Cameras node to the window area.

![](_page_15_Picture_1.jpeg)

#### **Task 2: My Views**

You can add the current view information to My Views. *Steps:*

- 1. Click  $\sum$  and select  $\sum_{w}$  views Save Cancel
- 2. In the pop-up dialog box, edit the name for the view.
- 3. Click  $\overline{\phantom{a}}$  to confirm the settings.

After that, you can see the view listed under My Views node in the device nodes area. You can drag it to the window area to easily access the common view.

![](_page_15_Picture_94.jpeg)

### **Capture**

In live view mode, select the live viewing window and click the  $\blacksquare$  to capture a picture.

*Note:* The captured pictures are saved in the /sdcard/Picture directory of your Tablet by default. You can use some file viewer applications to access the directory to view or delete the pictures.

## **PTZ Control**

In live view mode, click  $\mathbb{R}^3$  to activate PTZ control panel, and the  $\mathbb{R}^3$  icon changes

 $\mathbf{t} \circ \mathbf{R}$ 

*Note:* The PTZ control should be supported by the added device.

![](_page_16_Picture_8.jpeg)

![](_page_16_Picture_134.jpeg)

After completion of PTZ control, click  $\mathbb{R}^3$  to hide the PTZ control panel.

### **Full Screen Live View**

During live view, you can click to enter the full-screen mode.

![](_page_17_Picture_4.jpeg)

Description of Icons

![](_page_17_Picture_80.jpeg)

# **Chapter 6 Playback**

<span id="page-18-0"></span>You can search the recorded video files from the remote storage device for playback.

### **Start Playback**

*Steps:*

1. Click  $\overline{B}$  to enter the Remote Playback interface.

![](_page_18_Picture_6.jpeg)

- 2. Set the start time and end time in the **From** and **To** text filed to define the search condition.
- 3. Drag the device node or camera node to the display window for playback. *Notes:*
	- 1) You can view the playback of up to 4 windows at the same time.
	- 2) Only the camera with record during that period can be played back successfully.

![](_page_19_Picture_118.jpeg)

- 4. In 4-window mode, you can drag and move the window to adjust the window sequence. Double-click the playback window to display the camera in 1-division mode and double-click again to restore.
- 5. You can slide the time line bar to adjust the playback time of the selected window.
- 6. You can also click  $\blacksquare$  to pause the playback of the selected window.

![](_page_19_Picture_5.jpeg)

#### **Stop Playback**

There are two ways available for stopping the playback.

You can click  $\mathbf{G}$  to stop playback of all the windows.

Or you can click and hold the playback window, the  $\overline{w}$  will display in the top of the

software. Then drag the window to the  $\frac{1}{2}$  until it changes to  $\frac{1}{2}$  and then release the window. In this way, you can stop the specified playback window.

![](_page_20_Picture_95.jpeg)

### **Capture**

During the playback, you can click **to** to capture pictures of the selected window.

*Note:* The captured pictures are saved in the /sdcard/Picture directory of your Tablet by default. You can use some file viewer applications to access the directory to view or delete the pictures.

#### **Full Screen Playback**

During playback, click to enter the full-screen mode. You can drag the control bar to adjust its position.

![](_page_20_Picture_7.jpeg)

Description of Icon

![](_page_20_Picture_96.jpeg)

# **Chapter 7 Favorites**

<span id="page-21-0"></span>The **Favorites** function can be used for management of My Views and My Cameras to make the live view of commonly used cameras and views more easily and conveniently.

**My Cameras:** You can collect the commonly used cameras.

**My Views:** You can collect the commonly used views.

**Note:** For adding cameras or views to the favorites in live view mode, please refer to **Configure My Cameras and Views** in *Chapter 5*.

Click  $\bullet$  and select  $\bullet$  to enter the Favorites interface.

| $\odot$ iVMS-4500 |              |                     |   | Configuration |      |
|-------------------|--------------|---------------------|---|---------------|------|
| $\bullet$         | <b>Compa</b> | Devices             |   | Favorites     |      |
|                   |              | <b>Favorites</b>    | 獸 | My Views      | $\,$ |
| $\Box$            | B            | <b>Local Config</b> | 一 | My Cameras    | $\,$ |
|                   | $\bullet$    | Help                |   |               |      |
|                   |              |                     |   |               |      |
|                   |              |                     |   |               |      |
|                   |              |                     |   |               |      |
|                   |              |                     |   |               |      |
|                   |              |                     |   |               |      |
|                   |              |                     |   |               |      |
|                   |              |                     |   |               |      |
|                   |              |                     |   |               |      |
|                   |              |                     |   |               |      |

**Task 1: My Cameras**

*Steps:*

1. Click **My Cameras** to enter My Cameras interface. All the cameras of the added devices will be listed.

![](_page_22_Picture_108.jpeg)

- 2. The cameras that have been added to My Cameras will be marked with  $\mathbb{R}$ .
- 3. Click to add the camera to My Cameras. Or click  $\mathbf{t}$  to remove the camera from My Cameras.
- 4. You can click s sack to return to the Favorites interface.

#### **Task 2: My Views**

#### *Steps:*

1. Click **My Views** to enter My Views interface. You can see all the added views.

![](_page_22_Picture_8.jpeg)

- 2. You can click  $\begin{array}{c} \hline \hline \end{array}$  to delete the view as desired.
- 3. For adding views to My Views, please refer to **Configure My Cameras and Views**

in *Chapter 5*.

4. You can click  $\left( \frac{\text{Back}}{\text{back}} \right)$  to return to the Favorites interface. *Note:* Up to 32 views can be added to My Views.

All the successfully added cameras and views will also be listed under My Cameras node and My Views node in the device nodes area in the Live View interface.

# **Chapter 8 Others**

## <span id="page-24-0"></span>**Update the Software**

When there is a new version available in the Play Store, the software will prompt you to update the software. You can confirm to update the software immediately. Or you can cancel it and perform the following steps to update the software next time as desired.

#### *Steps:*

1. Click  $\bullet$  and select  $\bullet$  to enter the Local Configuration interface:

![](_page_24_Picture_110.jpeg)

2. Click **Update** and select **Play Store** to enter Play Store for updating the software.

*Note:* The update item is only available when here is a new version available in the Play Store.

![](_page_24_Picture_111.jpeg)

#### **Help**

#### *Steps:*

1. Click  $\bullet$  and select  $\bullet$  to enter the Help interface. You can view the version

information and the quick operation guide of the software.

![](_page_25_Picture_4.jpeg)

2. Click  $\boxed{\phantom{a}^{\text{Guide}}}$  to view the main features of the software.

![](_page_25_Picture_6.jpeg)

# **Appendix**

# <span id="page-26-1"></span><span id="page-26-0"></span>**Version History**

#### **V 3.0**

#### **Added New Features:**

- 1. New designed GUI for Android Tablet provides convenient operations.
- 2. Up to 16-screen live view and 4-screen playback.
- 3. Optimize the playing performance.
- 4. Display the quick operation guide and main features of the software.
- 5. Check new version automatically.
- 6. Image quality configurable during live view mode.
- 7. Password protection.

#### **Modified:**

- 1. Delete the Alarm Management settings.
- 2. Delete the channel configuration.
- 3. Cancel the registration when logging in for the first time.
- 4. Remove the setting and calling of preset.
- 5. Delete the function of image playback.

## <span id="page-26-2"></span>**Troubleshooting**

 *What kinds of devices are compatible with iVMS-4500 (Android Tablet) mobile client software?*

The devices which adopt H.264, MPEG4 or MJPEG video compression are compatible with this software.

 *Why does the software prompt 'login failed' when access to the device via Wi-Fi?*

Please check whether the Wi-Fi parameters are configured properly in your Android Tablet.

 *After starting viewing the live video, why does the responding of the mobile device becomes very slow and the video is easy to get stuck?*

This problem may due that the lower performance of your Android Tablet, please try to view less cameras at the same time, or decrease the frame rate and resolution, you may refer to the following parameter settings.

#### *Why does live view failed?*

Your Tablet or your device may not connect to the Internet, or the configuration of the device you added has been modified. Please check the network connection of your Tablet or the device, or confirm the parameters you configured in Device Management interface are identical with that of the device.